houmiles

## **Guide de configuration réseau DTU pour l'utilisateur final**

Si le mot de passe de votre routeur domestique a été modifié pour une raison quelconque, la DTU se déconnectera du réseau. Ainsi, vous pouvez suivre ce guide pour configurer à nouveau la DTU sur vos réseaux domestiques.

**Remarque : Veuillez mettre à jour votre application vers la version la plus récente avant de suivre les étapes.**

Étape 1 : Veuillez connecter votre téléphone au DTU WIFI.

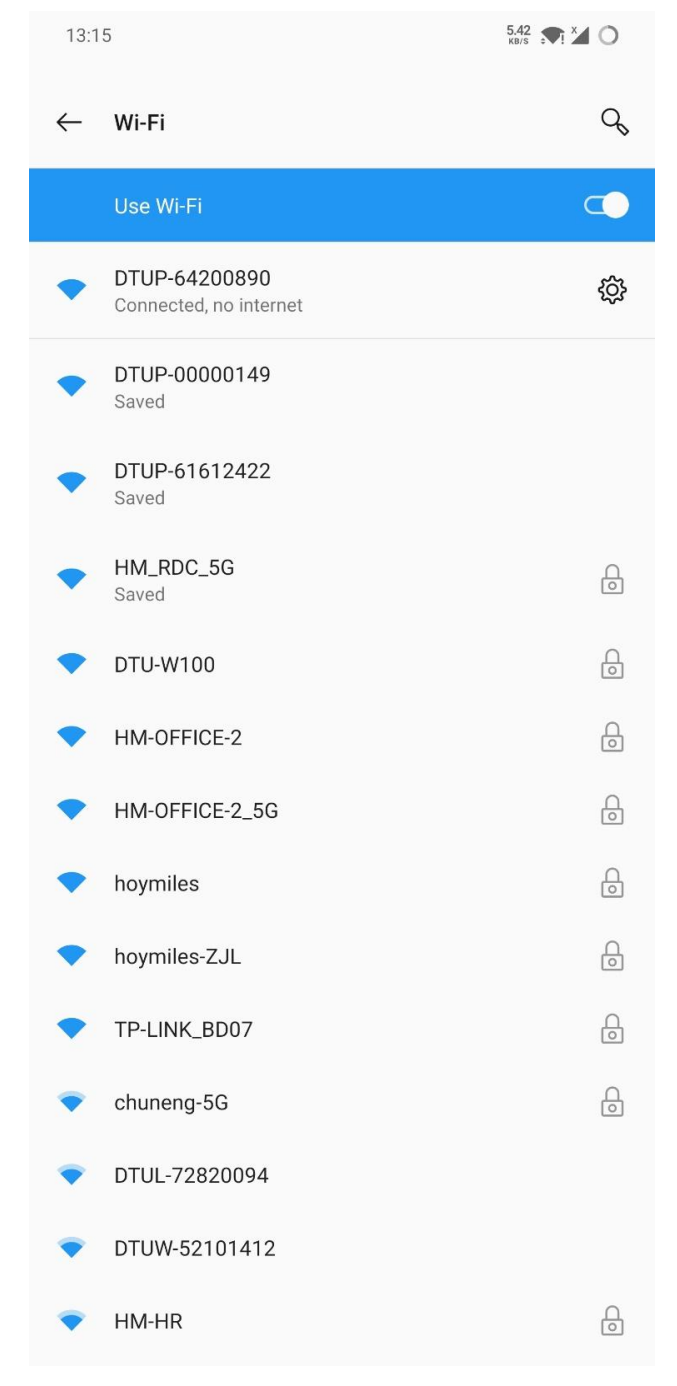

## houmiles

 $\overline{\mathcal{C}}$ 

Étape 2 : Veuillez ouvrir l'application de l'utilisateur final et appuyer sur  $\Box$  icône et  $\widehat{\sigma}$  Icône de configuration réseau.

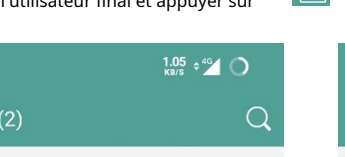

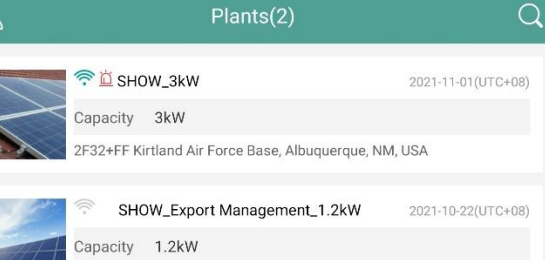

V7WM+95 Huguan County, Changzhi, Shanxi, China

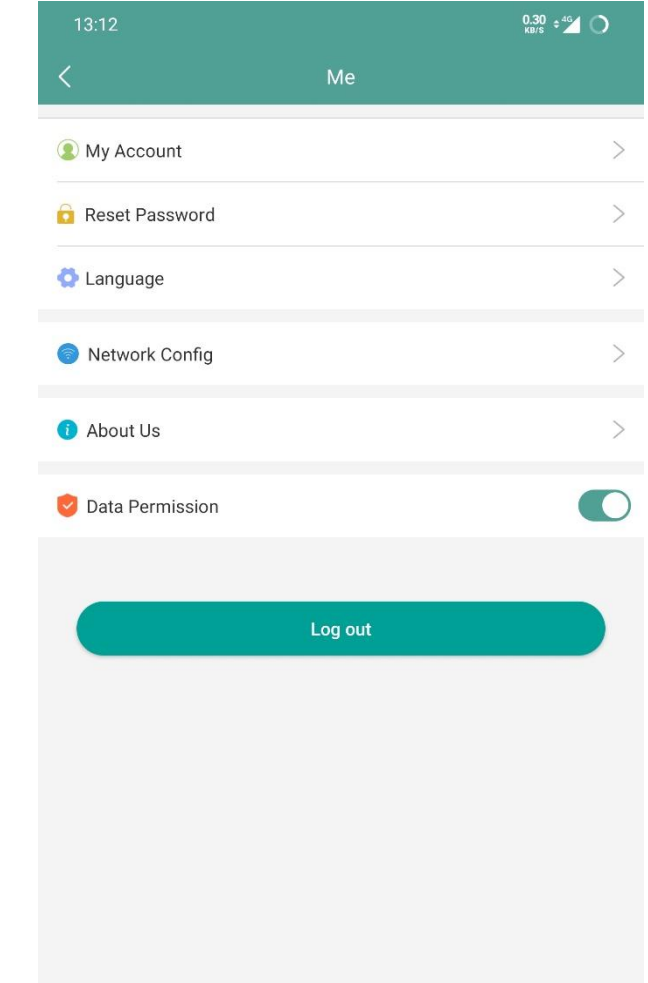

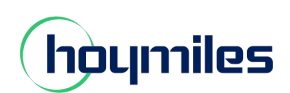

## Une énergie ouverte pour tous

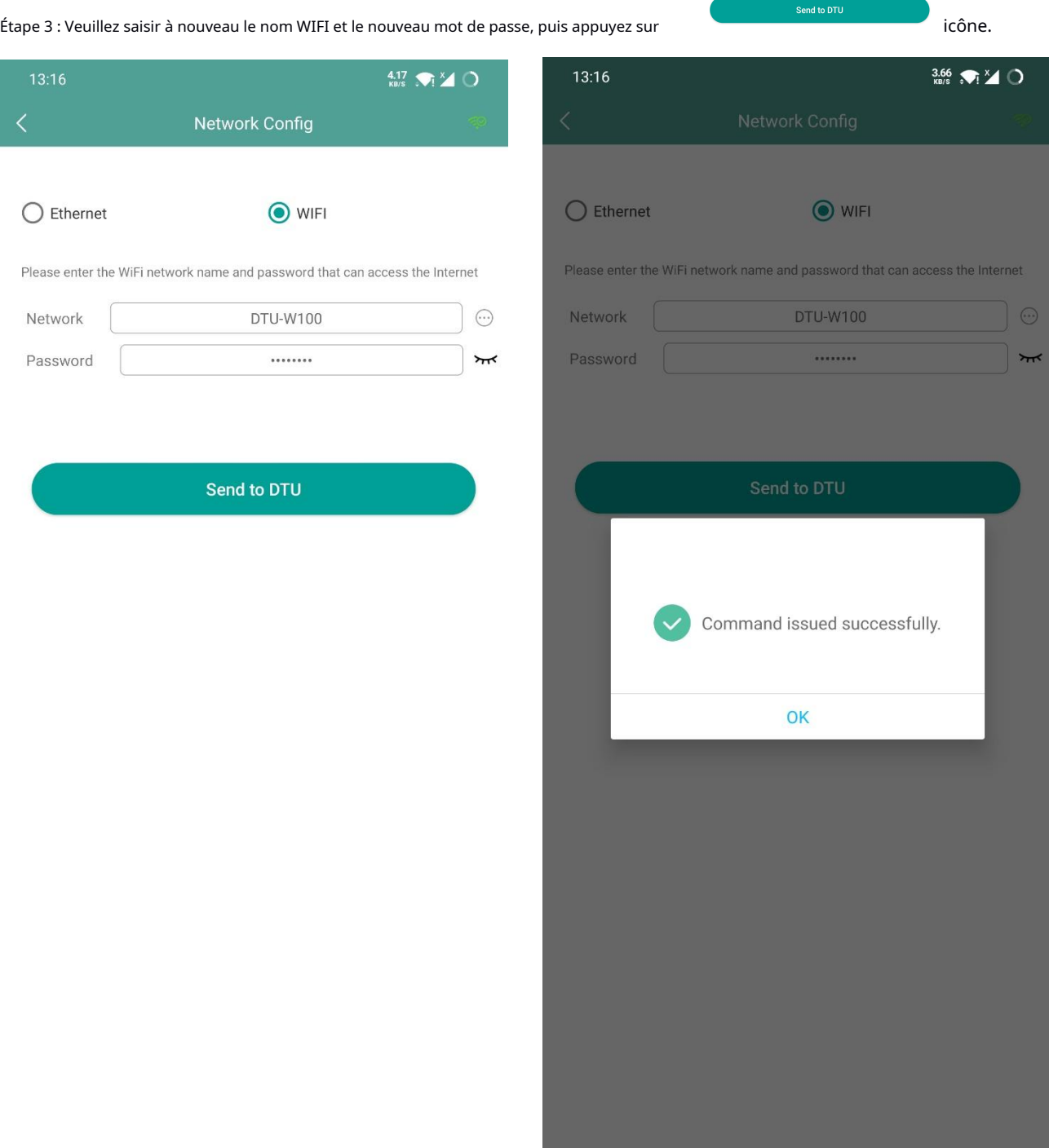

Étape 4 : Revenez à la page de configuration de votre téléphone, désactivez l'option WiFi et rebranchez l'alimentation du DTU. Attendez 40 secondes,

Pour DTU-PRO, le deuxième voyant reste vert, ce qui signifie que DTU s'est connecté avec succès à Internet.

Pour le DTU-W100, le voyant reste vert, ce qui signifie que le DTU s'est connecté avec succès à Internet.